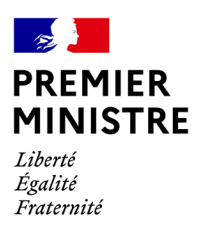

# Je suis agent Comment gérer le temps, les activités et le télétravail depuis le self-service RenoiRH?

Direction des services<br>administratifs et financiers

#### **Table des matières**

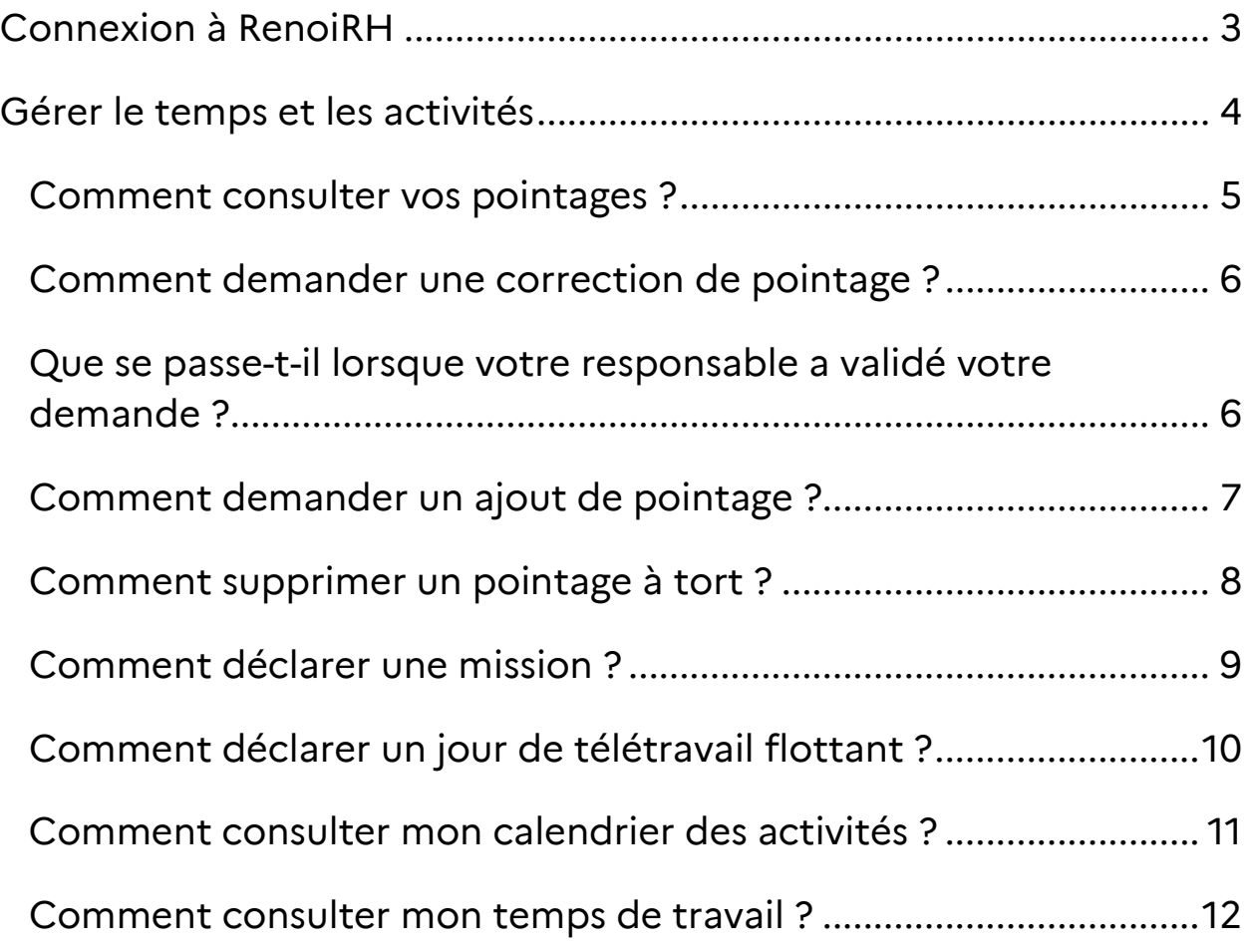

**L'application RenoiRH permet de gérer votre temps de travail et vos congés ainsi que votre évaluation professionnelle.**

**RenoiRH permet également de consulter vos données individuelles (données personnelles : état civil, personne à contacter, référence bancaire...) et celles liées à votre carrière (grade, échelon, affectation, formation…)**

**Si vous badgez, RenoiRH permet de consulter vos pointages et demander les corrections en cas d'anomalie.** 

**Ce document a été conçu pour vous simplifier la prise en main de cet outil.**

## <span id="page-2-0"></span>Connexion à RenoiRH

Pour vous connecter à votre compte RenoiRH, cliquez sur le lien suivant : <https://portail.cisirh.rie.gouv.fr/>

et renseignez le login/mot de passe que vous avez défini pour cette application.

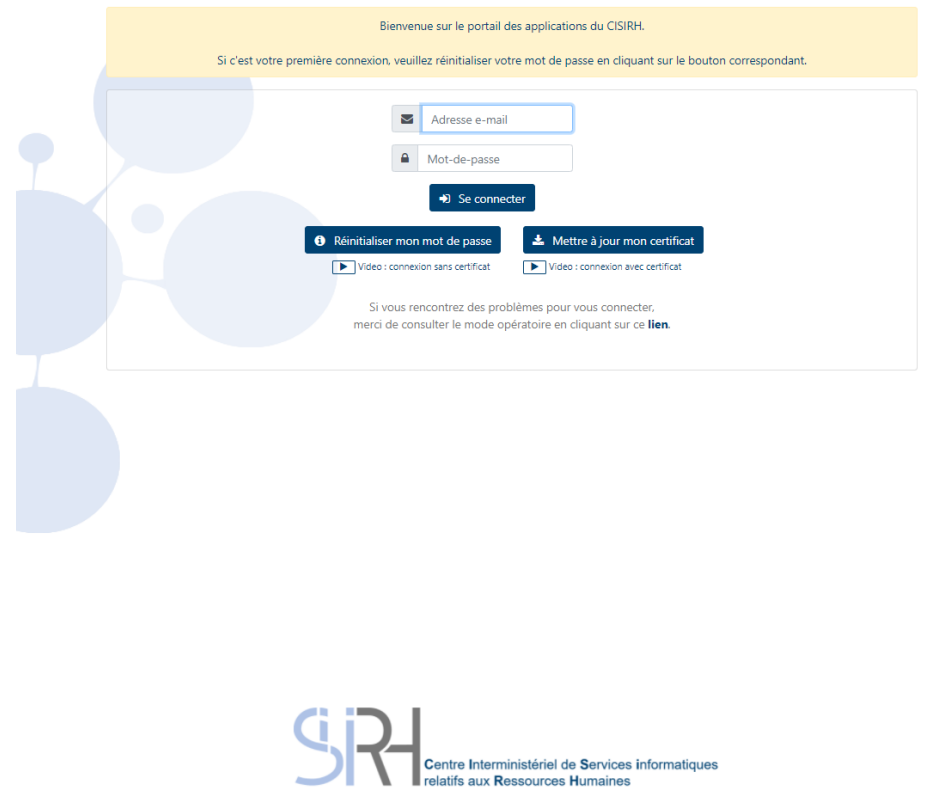

## <span id="page-3-0"></span>Gérer le temps et les activités

Toutes les fonctions liées à la gestion du temps et des activités (hors déclaration des missions et du télétravail flottant) sont regroupées dans le bloc « Ma gestion des temps et activités ».

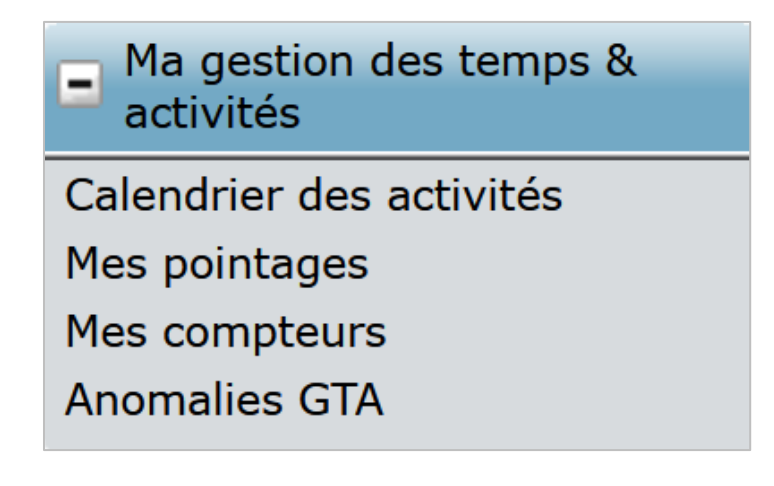

Ce menu permet de :

- consulter votre calendrier des activités et y faire directe-ment des demandes de mise à jour de pointage et d'absence via la rubrique Calendrier des activités ;
- consulter et gérer vos pointages via la rubrique Mes pointages ;
- consulter vos compteurs Gestion des temps & activités via la rubrique Mes compteurs ;
- consulter l'ensemble des demandes que vous avez faites via la rubrique Mes demandes.

#### <span id="page-4-0"></span>**Comment consulter vos pointages ?**

Chemin d'accès : **Ma gestion des temps & activités > Mes Pointages**

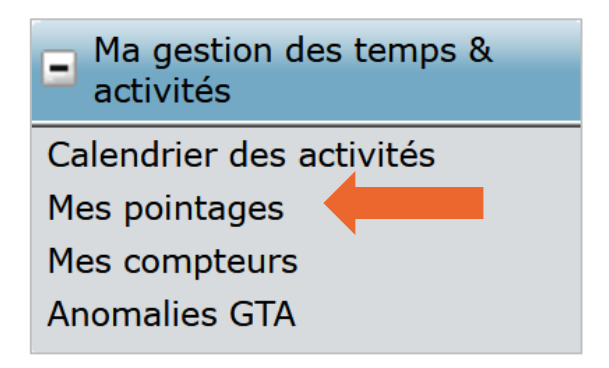

- 1. Cliquez sur **Mes pointages,**
- 2. Sélectionnez le jour concerné dans le calendrier et cliquez sur **OK**.

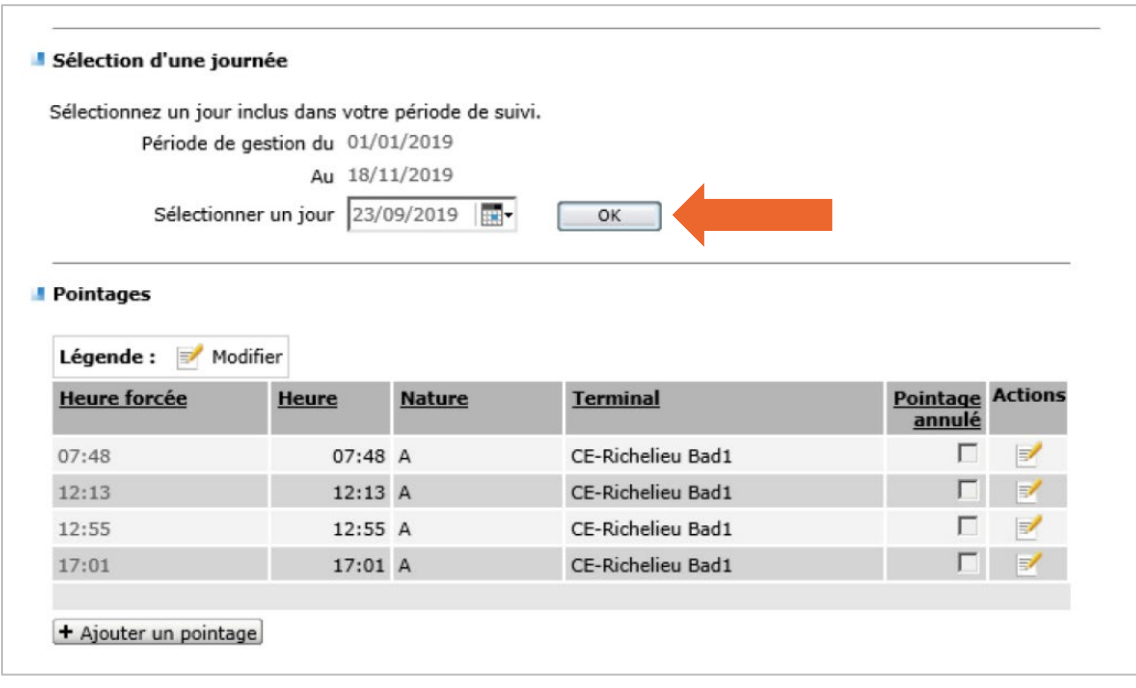

### <span id="page-5-0"></span>**Comment demander une correction de pointage ?**

Chemin d'accès : **Ma gestion des temps & activités > Mes Pointages**

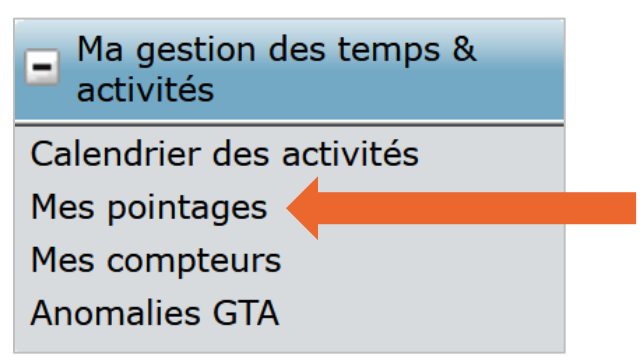

- 1. Allez sur **Mes pointages**,
- 2. Sélectionnez le jour concerné dans le calendrier et cliquez sur **OK**,
- 3. Cliquez sur l'icône à droite du pointage que vous souhaitez rectifier,
- 4. Entrez le nouvel horaire,
- 5. **Validez**,
- 6. Et enfin **envoyez.**

Une confirmation de prise en compte apparaît comme suit :

« Votre action a bien été prise en compte. Vous pouvez consulter les détails dans la vue Mes demandes. »

Votre responsable reçoit également un message et une nouvelle tâche à réaliser dans son espace self-service manager. Il lui appartient de traiter cette demande.

#### <span id="page-5-1"></span>**Que se passe-t-il lorsque votre responsable a validé votre demande ?**

Un mail vous est adressé : « La demande de modification a été approuvée par votre responsable ».

Dans « **Mes demandes** » la modification de pointage passe de l'état **En cours** à l'état **Validé**.

## <span id="page-6-0"></span>**Comment demander un ajout de pointage ?**

Chemin d'accès : **Ma gestion des temps & activités > Mes Pointages**

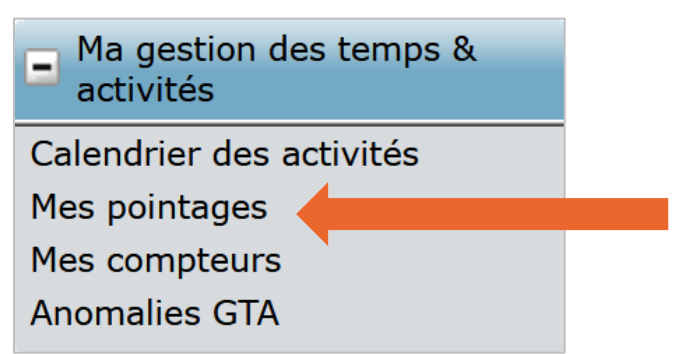

- 1. Allez sur **Mes pointages**,
- 2. Sélectionnez le jour concerné dans le calendrier et cliquez sur **OK**,
- 3. Cliquez sur **Ajouter un pointage**,
- 4. Entrez l'horaire exact. S'il manque 2 pointages, entrez l'heure d'arrivée puis cliquez à nouveau sur **Ajouter un pointage**, renseignez l'horaire de départ.
- 5. **Validez**,

.

6. Et enfin **envoyez.**

Une confirmation de prise en compte apparaît comme suit :

« Votre action a bien été prise en compte. Vous pouvez consulter les détails dans la vue Mes demandes. »

Votre responsable reçoit également un message et une nouvelle tâche à réaliser dans son espace self-service manager. Il lui appartient de traiter cette demande.

### <span id="page-7-0"></span>**Comment supprimer un pointage à tort ?**

Chemin d'accès : **Ma gestion des temps & activités > Mes Pointages**

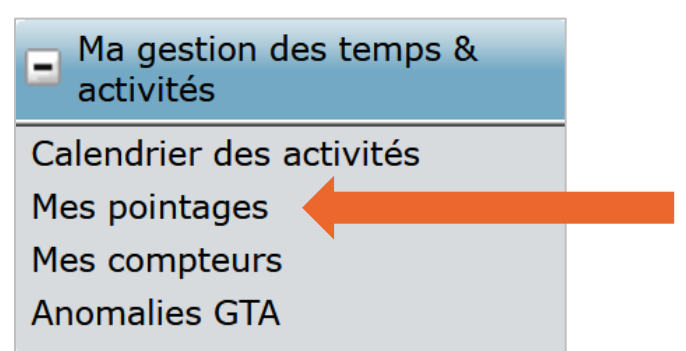

- 1. Allez sur **Mes pointages**,
- 2. Sélectionnez le jour concerné dans le calendrier et cliquez sur **OK**,
- 3. Cliquez sur l'icône à droite du pointage que vous souhaitez supprimer,
- 4. Cochez la case **Pointage annulé**
- 5. Ajoutez un commentaire si besoin,
- 6. **Validez**,
- 7. Et enfin **envoyez.**

Une confirmation de prise en compte apparaît comme suit :

« Votre action a bien été prise en compte. Vous pouvez consulter les détails dans la vue Mes demandes. »

Votre responsable reçoit également un message et une nouvelle tâche à réaliser dans son espace self-service manager. Il lui appartient de traiter cette demande.

Un pointage supprimé reste visible dans la liste des pointages même après validation du responsable (avec une coche « pointage annulé »). Il ne sera plus utilisé pour le décompte des heures effectuées.

#### <span id="page-8-0"></span>**Comment déclarer une mission ?**

Vous partez en mission ? Déclarez votre absence dans RenoiRH.

Chemin d'accès : **Mes absences > Mes autorisations d'absence**

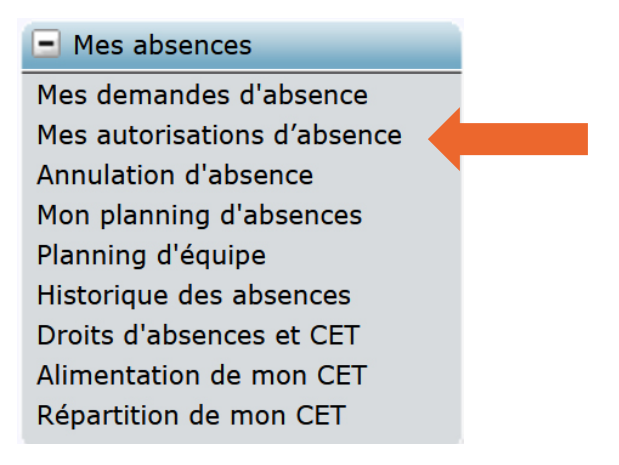

- 1. Allez sur **Mes autorisations d'absence**,
- 2. Cliquez sur **Ajouter une absence**,
- 3. Sélectionnez le type d'absence « **Autorisation d'absence pour mission** »,
- 4. **Renseignez** les dates,
- 5. **Validez**,
- 6. Et enfin **envoyez**.

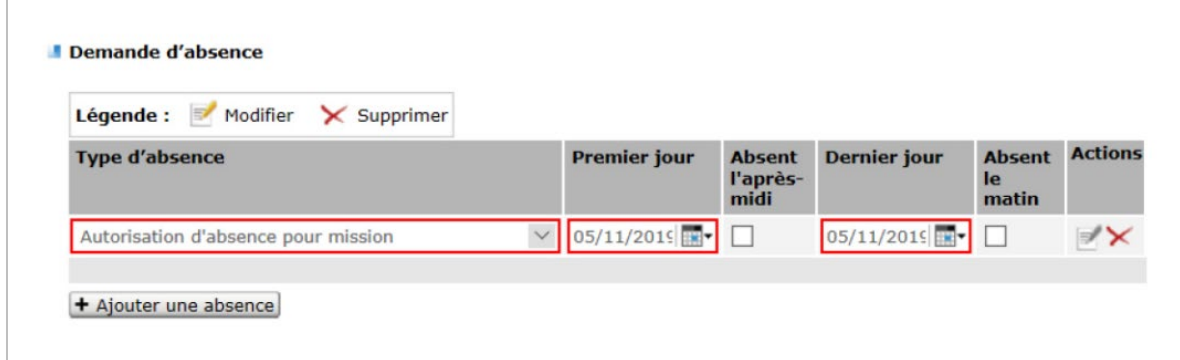

Une confirmation de prise en compte apparaît comme suit :

« Votre action a bien été prise en compte. Vous pouvez consulter les détails dans la vue Mes demandes. »

Votre responsable a une nouvelle tâche à réaliser dans son espace self-service manager. Il lui appartient de traiter cette demande.

### <span id="page-9-0"></span>**Comment déclarer un jour de télétravail flottant ?**

Vous bénéficiez de journées de télétravail flottant ? Déclarez ces journées dans RenoiRH.

Chemin d'accès : **Mon télétravail > Pose de jour(s) flottant(s)**

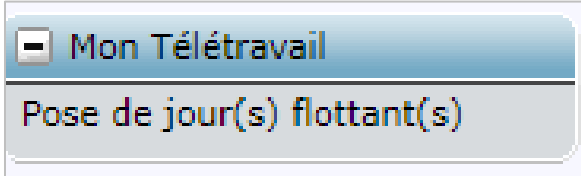

- 1. Allez sur **Pose de jour(s) flottant(s),**
- 2. Cliquez sur **Ajouter une journée de télétravail flottant**,
- 3. **Renseignez** la date,
- 4. **Validez**,
- 5. Et enfin **envoyez**.

A noter : Le nombre de jours de télétravail flottant restants est visible en haut de l'écran.

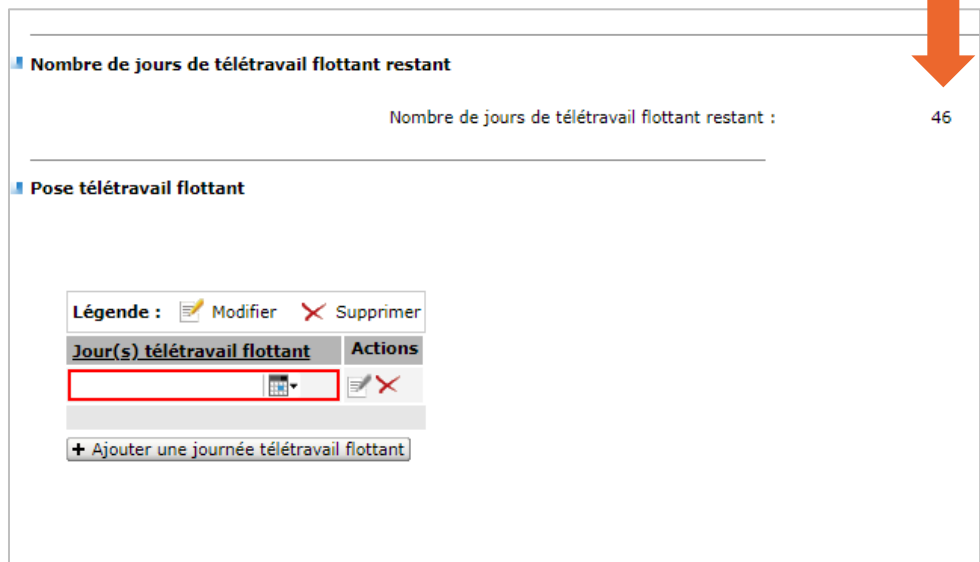

Une confirmation de prise en compte apparaît comme suit :

« Votre action a bien été prise en compte. Vous pouvez consulter les détails dans la vue Mes demandes. »

Votre responsable a une nouvelle tâche à réaliser dans son espace self-service manager. Il lui appartient de traiter cette demande.

#### <span id="page-10-0"></span>**Comment consulter le planning de mes activités et mes absences ?**

Chemin d'accès : **Mes absences > Mon planning d'absences**

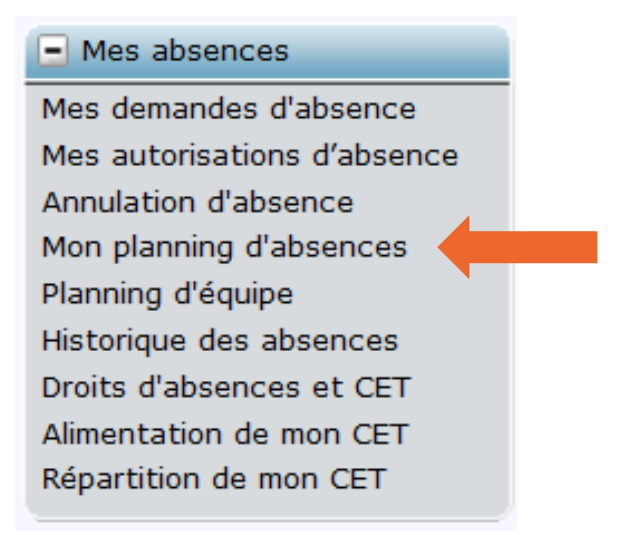

Ce menu vous permet de visualiser votre activité journalière et les différents types d'absences.

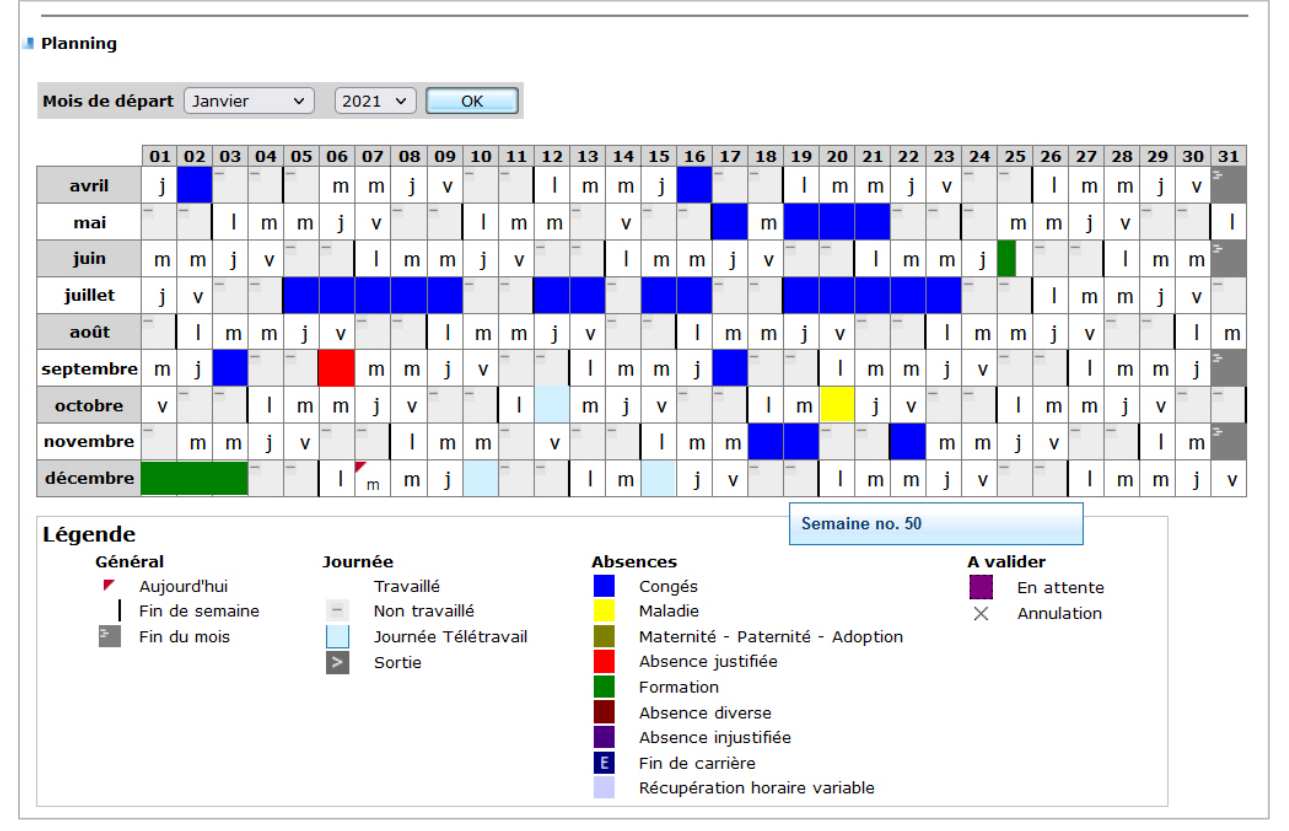

#### <span id="page-11-0"></span>**Comment consulter mon temps de travail ?**

Chemin d'accès : **Ma gestion des temps & activités > Mes compteurs**

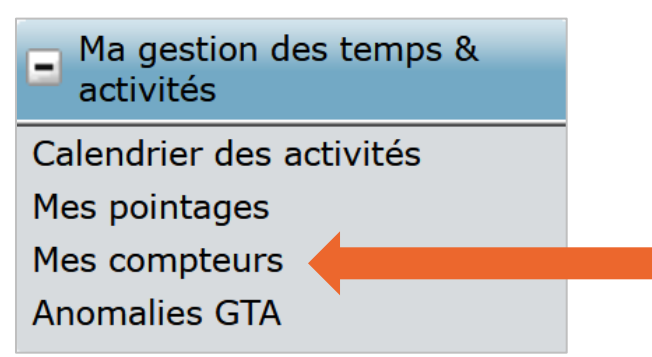

- 1. Allez sur **Mes compteurs**,
- 2. Sélectionnez le jour concerné dans le calendrier et cliquez sur **OK**,

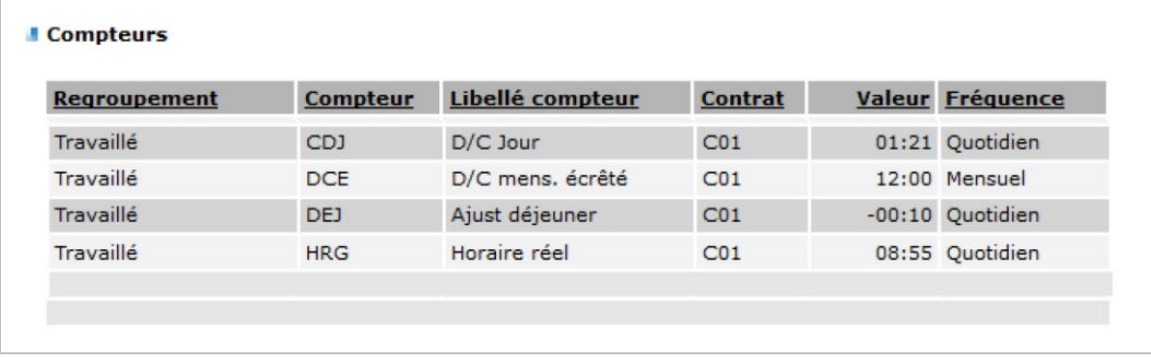

#### **Comprendre les libellés des compteurs**

- **D/C Jour (CDJ) : il s'agit du débit/crédit journalier. Pour rappel, les heures effectuées avant 8h et après 19h ne sont pas prises en compte dans le calcul. La pause déjeuner est ramenée à 45 min si celle-ci est inférieure à cette durée.**
- **D/C mens. écrété (DCE) : il s'agit du débit/crédit calculé sur le mois. Il ne peut excéder 12h par mois.**
- **Ajust déjeuner (DEJ) : il s'agit des minutes non prises en compte dans le calcul du débit/crédit journalier en cas de pause déjeuner inférieure à 45 min.**
- **Horaire réel (HRG) : Il s'agit de votre durée journalière. Les heures effectuées avant 8h et après 19h ne sont pas prises en compte.**

#### **Vous êtes valideur dans RenoiRH**

#### **Comment traiter les demandes de mon équipe ?**

Chemin d'accès : **Menu Responsable > Mes tâches**

- **1.** Cliquez sur **Voir toutes les tâches,**
- 2. Sélectionnez la demande à valider,
- 3. Choisissez dans le menu déroulant « **validé** » ou « **Rejeté** »,
- 4. Cliquez sur **Soumettre.**

**Comment consulter le calendrier des activités de mon équipe ?**

Chemin d'accès : **Ma Gestion des Temps & Activités > Calendrier des activités**

- 1. Cliquez sur le jour concerné. Une fenêtre apparaît,
- 2. Cliquez sur la rubrique **Pointage** de la pop-up.

#### **En cas de difficultés, qui peut répondre à mes questions ?**

En cas de difficultés rencontrées dans l'utilisation du Self-service de RenoiRH, ou si vous remarquez que des données sont erronées, vous pouvez envoyer un mail à [Equipe-GT-RenoiRH@pm.gouv.fr](mailto:Equipe-GT-RenoiRH@pm.gouv.fr)

#### **Note**

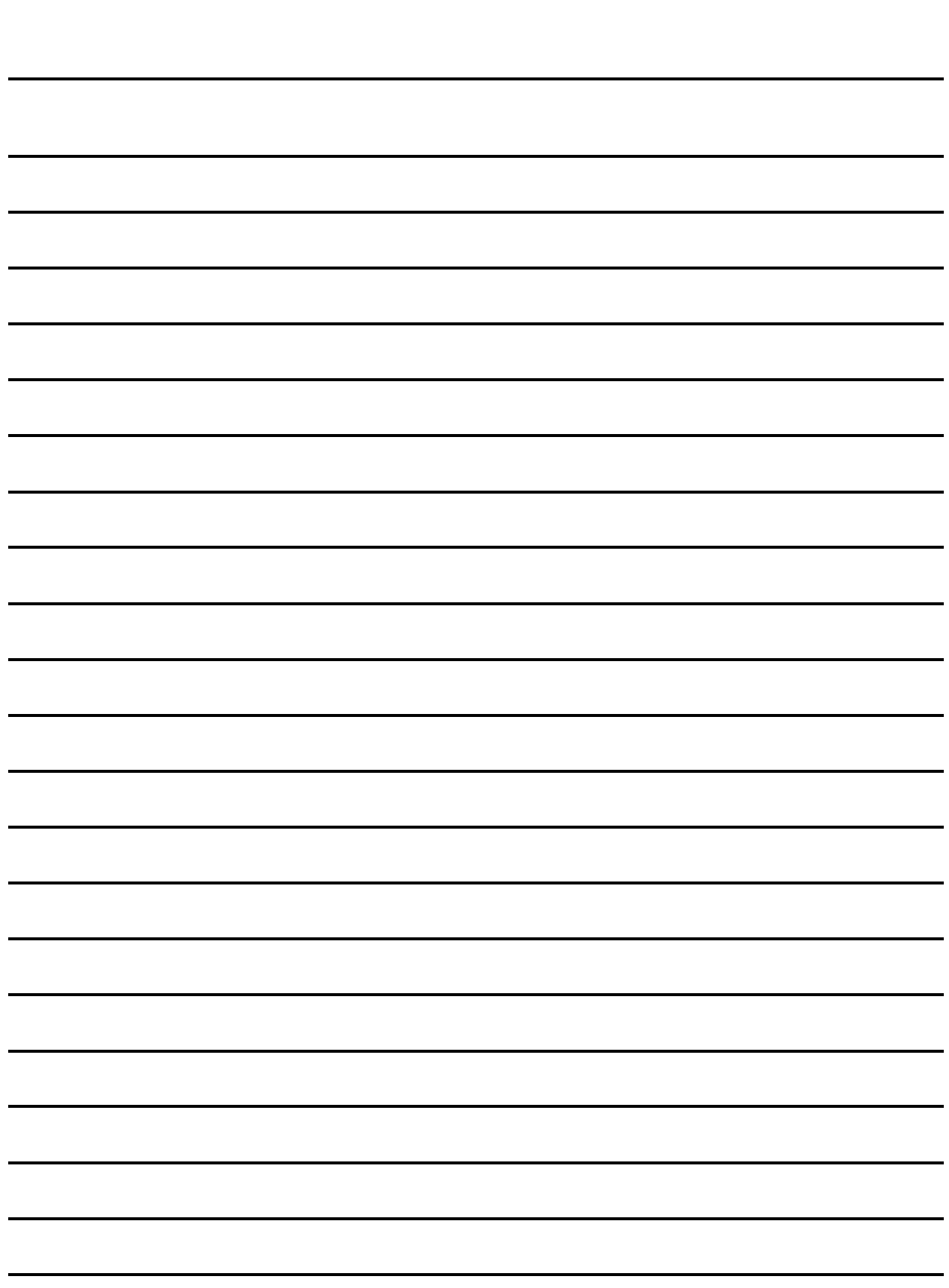